## How to Synchronize Contact Data in Go.SchoolMessenger.ca website (website version)

Step 1.

After logging into go.schoolmessenger.ca click on the menu in the top left corner of the webpage.

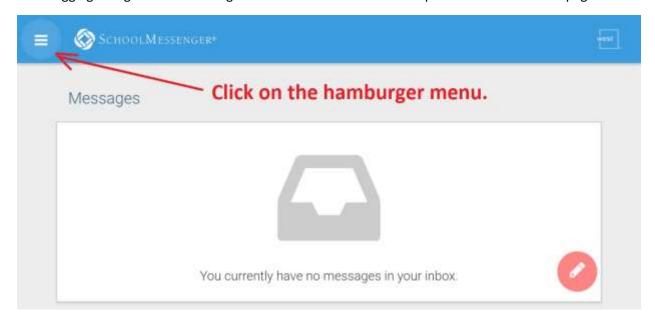

Step 2.
Choose Contacts in the menu.

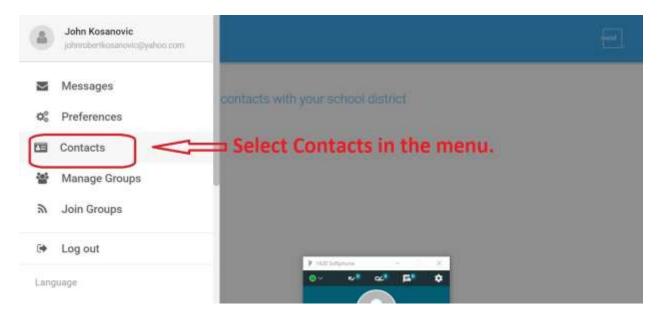

Step 3.

Click on 'Synchronize contacts with your school district' link.

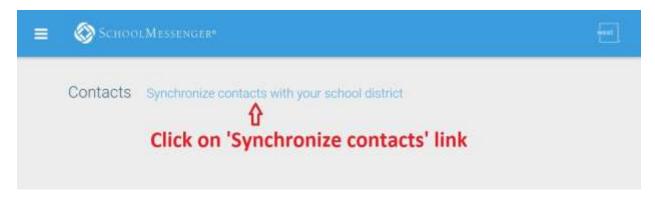

Step 4. Click Okay.

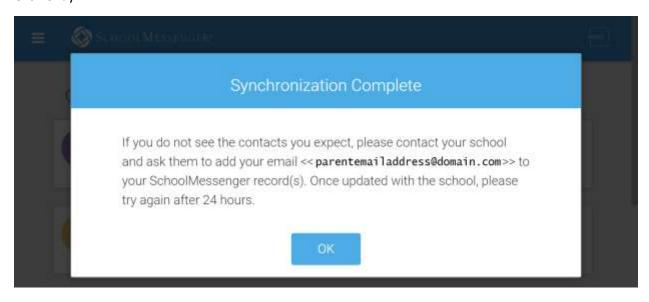